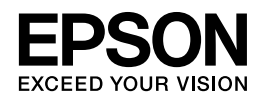

# **EP-306 操作ガイド**

NPD4918-00

# もくじ

## こんなことができます

### マニュアルの見方

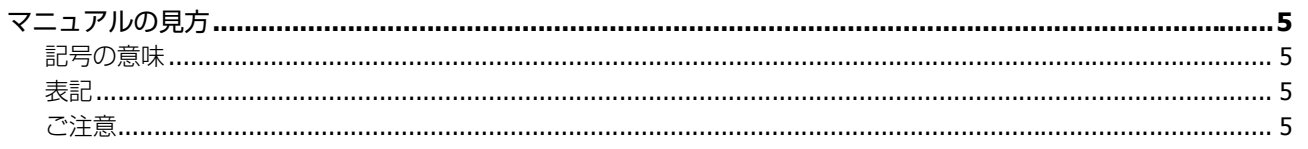

### 各部の名称と働き

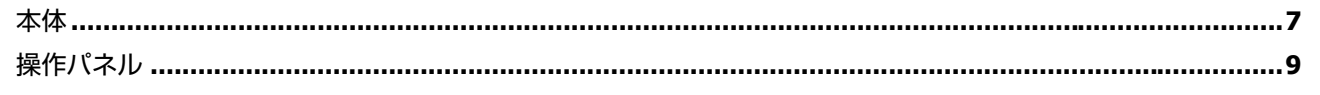

### セットの仕方

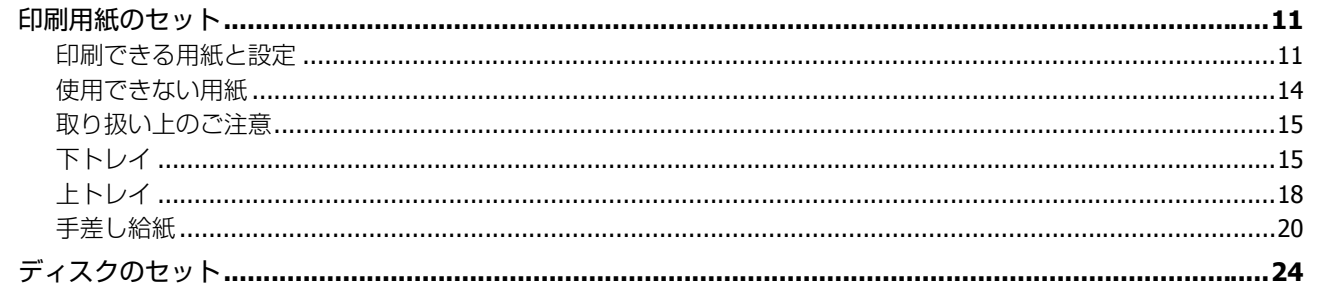

## プリンターだけで使う

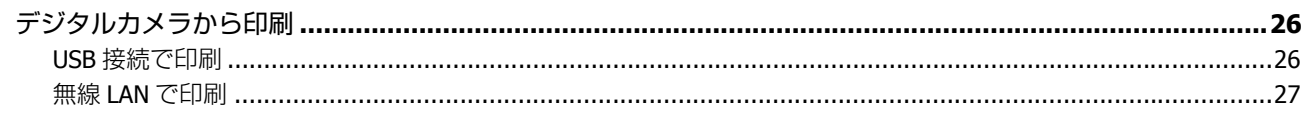

## 困ったときは

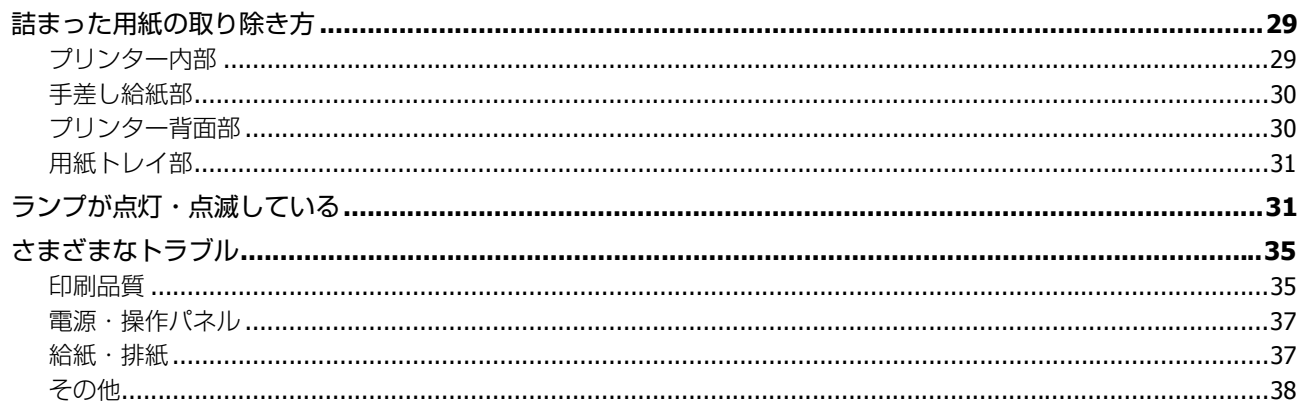

## メンテナンス

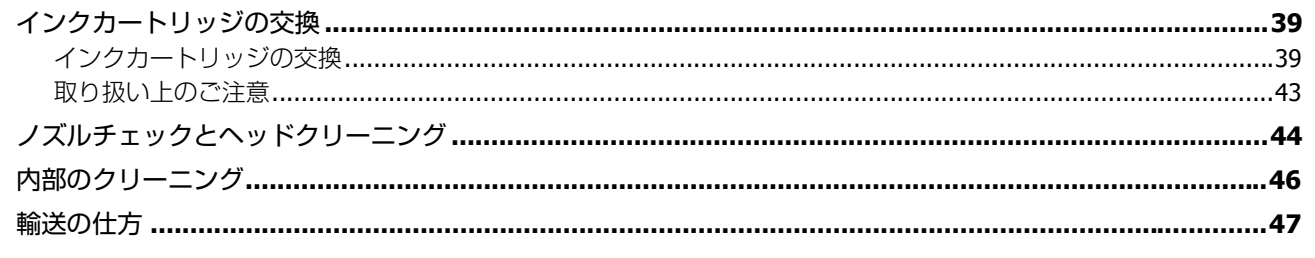

## 製品仕様とご注意

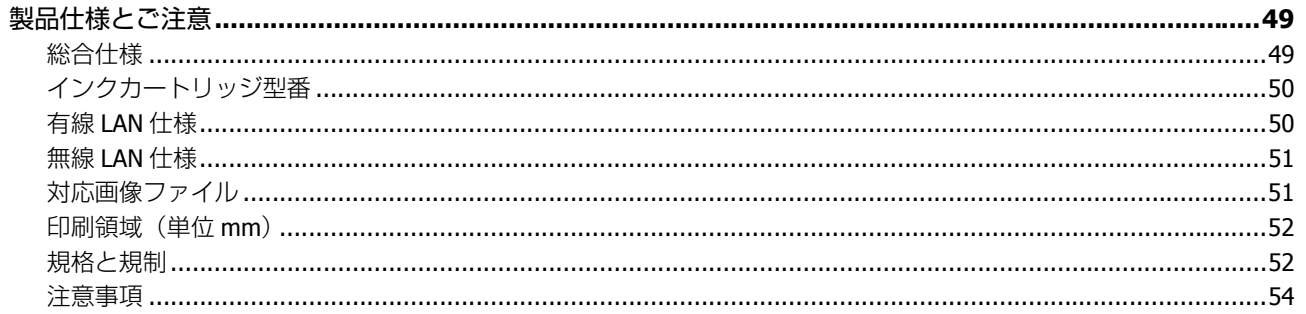

## サービス / サポートのご案内

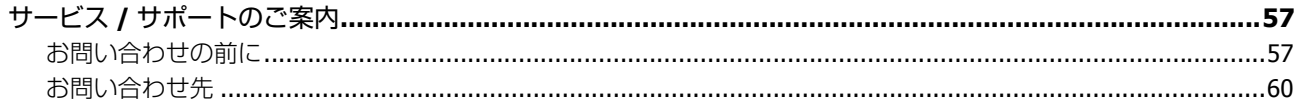

# <span id="page-3-0"></span>**こんなことができます**

#### **Epson Connect** でどこでもプリント

モバイル & クラウドプリントサービスでメールやインターネットなどのあらゆるコンテンツを「いつでも」「どこでも」「快適 に」プリントできます。

& http://www.epsonconnect.com/

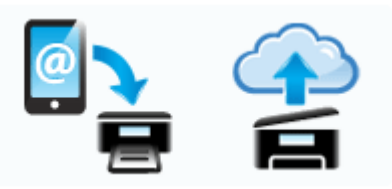

#### スマートフォンでプリント

アプリケーションソフトをインストールすると、3D フレーム 印刷や Web、写真などの印刷ができます。

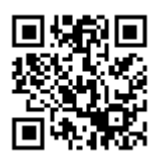

& http://ipr.to

写真を入れたオリジナルのディスクレーベルを作ろう

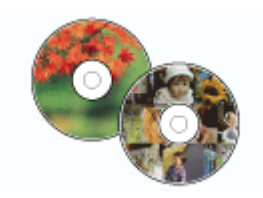

<span id="page-4-0"></span>**マニュアルの見方**

# <span id="page-4-1"></span>**マニュアルの見方**

## <span id="page-4-2"></span>**記号の意味**

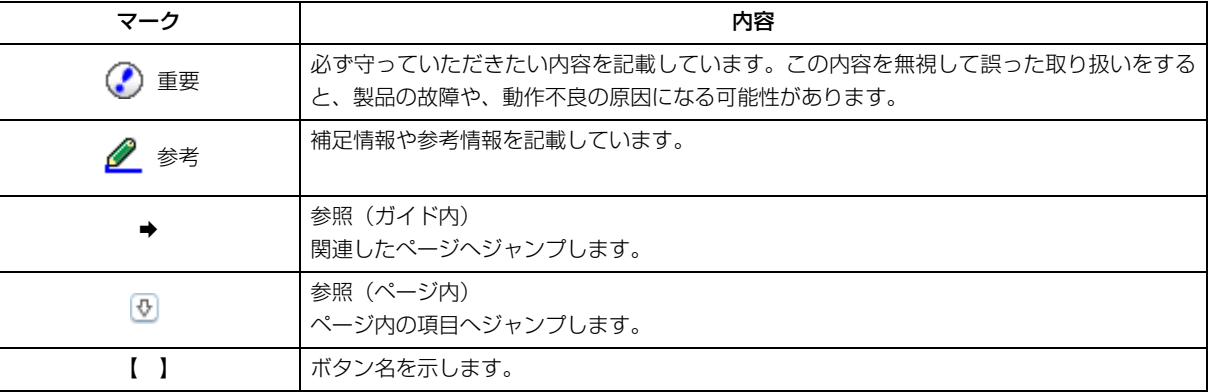

## <span id="page-4-3"></span>**表記**

- Microsoft(R) Windows(R) XP operating system 日本語版
- Microsoft(R) Windows(R) XP Professional x64 Edition operating system 日本語版
- Microsoft(R) Windows Vista(R) operating system 日本語版
- Microsoft(R) Windows(R) 7 operating system 日本語版
- Microsoft(R) Windows(R) 8 operating system 日本語版

本書中では、上記の OS(オペレーティングシステム)をそれぞれ「Windows XP」「Windows Vista」「Windows 7」「Windows 8」と表記しています。 また、これらの総称として「Windows」を使用しています。

本書中では、OS X Lion を「Mac OS X v10.7.x」、OS X Mountain Lion を「Mac OS X v10.8.x」と表記しています。

## <span id="page-4-4"></span>**ご注意**

- 本書の内容の一部または全部を無断転載することを禁止します。
- 本書の内容は将来予告なしに変更することがあります。
- 本書の内容にご不明な点や誤り、記載漏れなど、お気付きの点がありましたら弊社までご連絡ください。
- 運用した結果の影響については前項に関わらず責任を負いかねますのでご了承ください。
- 本製品が、本書の記載に従わずに取り扱われたり、不適当に使用されたり、弊社および弊社指定以外の、第三者によっ て修理や変更されたことなどに起因して生じた障害等の責任は負いかねますのでご了承ください。

<span id="page-6-1"></span><span id="page-6-0"></span>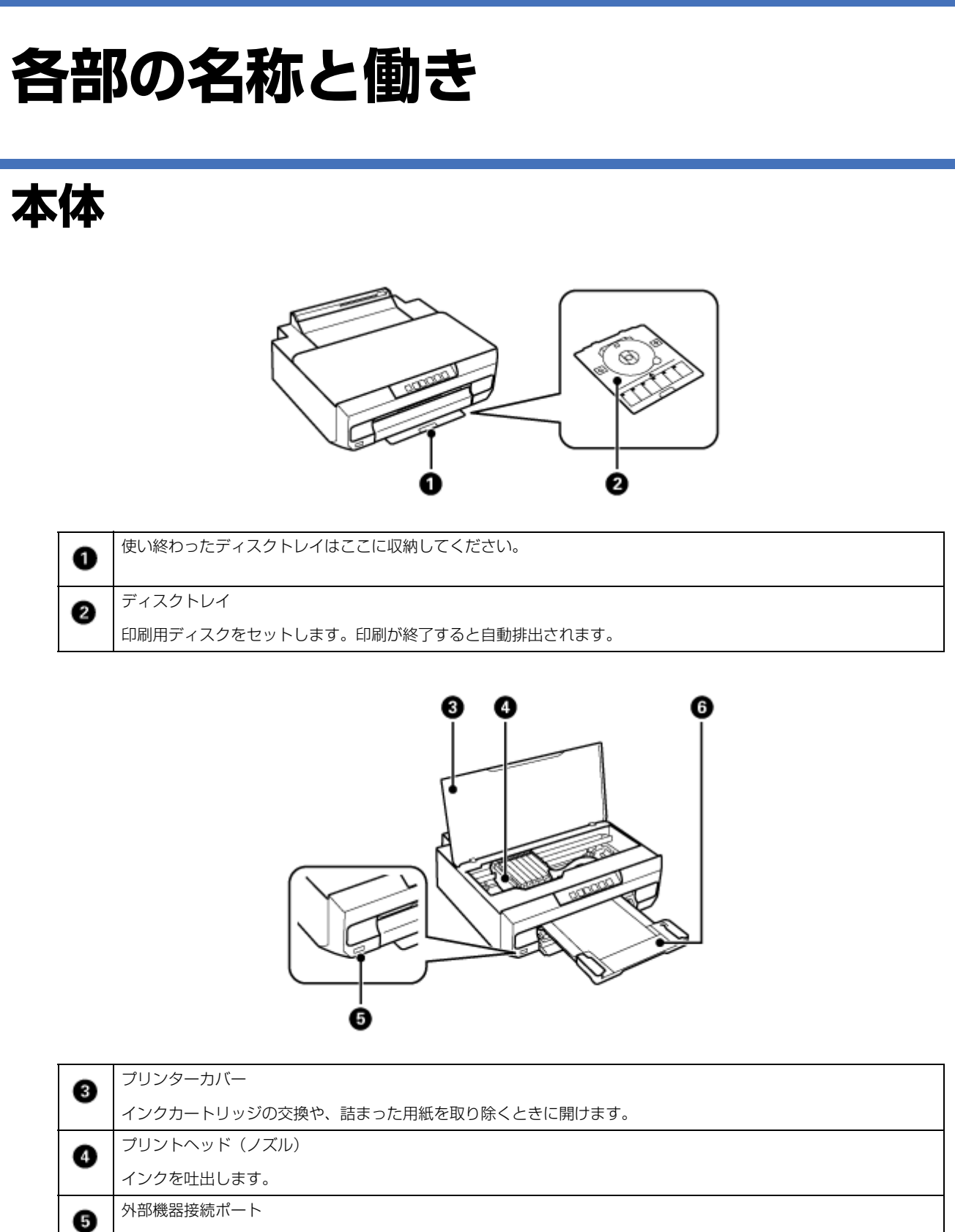

印刷された用紙を保持します。手で引き出し、収納するときは手で押して戻してください。

❻

PictBridge 対応機器を接続します。

排紙トレイ

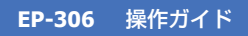

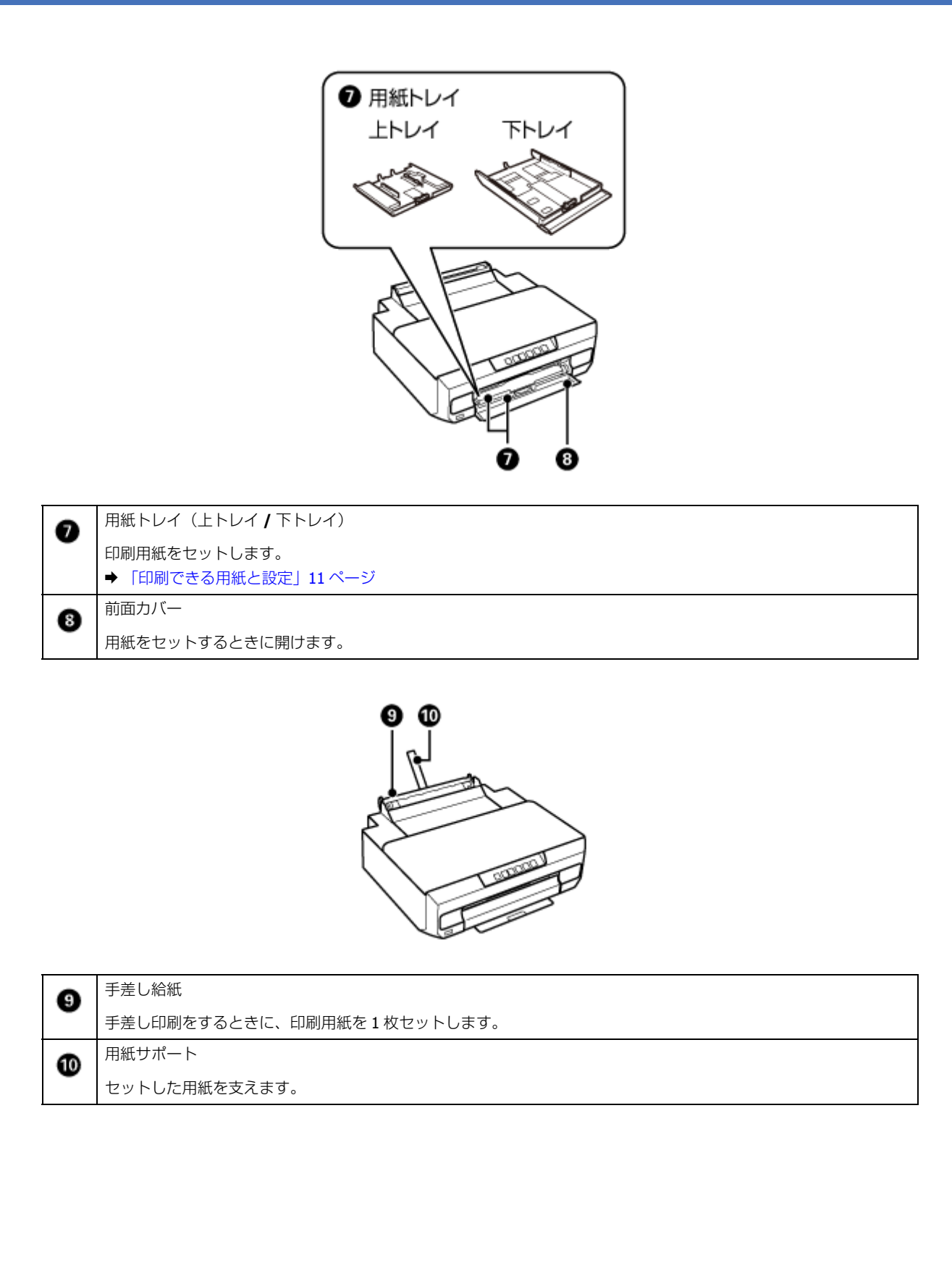

![](_page_8_Figure_1.jpeg)

![](_page_8_Figure_2.jpeg)

# <span id="page-8-1"></span><span id="page-8-0"></span>**操作パネル**

![](_page_8_Figure_4.jpeg)

![](_page_8_Picture_153.jpeg)

![](_page_9_Picture_246.jpeg)

ボタンの組み合わせで実行できる機能があります。

![](_page_9_Picture_247.jpeg)

# <span id="page-10-0"></span>**セットの仕方**

# <span id="page-10-4"></span><span id="page-10-1"></span>**印刷用紙のセット**

# <span id="page-10-3"></span><span id="page-10-2"></span>**印刷できる用紙と設定**

パソコンから印刷時の対応用紙は以下の表をご覧ください。よりきれいに印刷するためにエプソン製専用紙のご使用をお 勧めします。以下は 2013 年 5 月現在の情報です。

## **エプソン製専用紙(純正品)**

![](_page_10_Picture_433.jpeg)

![](_page_11_Picture_298.jpeg)

× 非対応です。

※ 1 厚さが 0.05mm ~ 0.6mm までの用紙に対応しています。この範囲内であっても硬さによっては正しく給紙されな いことがあります。

※ 2 Epson Color 対応用紙

※ 3 パッケージに入っているクリーニングシートは本製品では使用できません。

※ 4 印刷結果がこすれたりムラになったりするときは 1 枚ずつセットしてください。

※ 5 片面に印刷済みの用紙は 30 枚 (写真用紙<絹目調>ハガキは 20 枚)まで

※ 6 フォト光沢紙のパッケージに入っている取扱説明書を、給紙を安定させるための補助シートとしてお使いくださ い。

裏面(何も書かれていない面)を上にしてセットし、その上にフォト光沢紙をセットします。

※ 7 シール用紙のパッケージに入っている給紙補助シートは、本製品では使用しません。

ミニフォトシールは下図のようにセットしてください。

![](_page_11_Figure_12.jpeg)

※ 8 スマートフォン専用の 3D フレーム印刷用アプリから印刷できます。App Store (iOS の場合) または Google Play (Android の場合) からダウンロードできます。用紙のセット方法はアプリケーションソフトの画面に従ってください。

### **市販の用紙**

![](_page_11_Picture_299.jpeg)

![](_page_12_Picture_344.jpeg)

× 非対応です。

※ 1

・厚さが 0.05mm ~ 0.6mm までの用紙に対応しています。この範囲内であっても硬さによっては正しく給紙されないこ とがあります。

・穴あき用紙(一般的なルーズリーフ用紙や A4 サイズの 2 穴紙など)、慶弔用ハガキや写真店などでプリントしたハガキ も印刷できます。

※ 2 片面に印刷済みの用紙は 30 枚まで

※ 3 A4 サイズより長い用紙は、手差し給紙にセットしてください。

※ 4 日本郵便株式会社製

### <span id="page-12-0"></span>**[用紙種類]の設定**

最適な印刷結果を得るためには、印刷用紙に適した[用紙種類]を設定してください。

![](_page_12_Picture_345.jpeg)

![](_page_13_Picture_141.jpeg)

※ 1 日本郵便株式会社製

※ 2 両面マット名刺用紙、長形 3号·4号封筒は、Windows パソコンからの印刷のみに対応しています (Mac OS X は 非対応)。

## <span id="page-13-0"></span>**使用できない用紙**

次のような用紙は使用しないでください。紙詰まりや印刷汚れの原因になります。

• 波打っている、破れている、切れている、折りがある、湿っている、反っている、丸まっている、シールなどが貼っ てある用紙

![](_page_13_Figure_7.jpeg)

• 糊付けまたは接着の処理が施された封筒、二重封筒、窓付き封筒、フラップが円弧や三角形状の長形封筒や角形封筒

![](_page_13_Picture_9.jpeg)

• フラップを一度折った長形封筒、一度折った往復ハガキ

![](_page_13_Figure_11.jpeg)

• 写真店などでプリントした写真ハガキや絵ハガキなど、厚いハガキ(ただし手差し給紙のみ印刷可)

# <span id="page-14-0"></span>**取り扱い上のご注意**

- 用紙のパッケージやマニュアルなどに記載されている注意事項をご確認ください。
- 用紙を複数枚セットするときは、よくさばいて紙粉を落とし、側面を整えてください。ただし、写真用紙はさばいた り、反らせたりしないでください。印刷する面に傷が付くおそれがあります。

![](_page_14_Figure_4.jpeg)

• 封筒をセットするときは、よくさばいて側面を整えてください。膨らんでいるときは平らになるように手でならし、膨 らみを取り除いてください。

![](_page_14_Picture_6.jpeg)

● ハガキへの両面印刷は、片面印刷後しばらく乾かし、反りを修正して(平らにして)からもう一方の面に印刷してく ださい。宛名面から先に印刷することをお勧めします。

![](_page_14_Picture_8.jpeg)

<span id="page-14-2"></span><span id="page-14-1"></span>**下トレイ**

印刷用紙は以下の手順でセットします。

**1.** 前面カバーを開けます。

![](_page_14_Figure_12.jpeg)

![](_page_14_Picture_13.jpeg)

セットの仕方 **15**

![](_page_15_Figure_1.jpeg)

**3.** 用紙ガイドを広げて、用紙サイズに合わせます。

![](_page_15_Picture_3.jpeg)

**4.** 印刷する面を下にして、手前の用紙ガイドに合わせてセットします。

![](_page_15_Figure_5.jpeg)

ハガキや封筒などは印刷する面を下にして、以下のようにセットしてください。

![](_page_15_Figure_7.jpeg)

![](_page_16_Figure_1.jpeg)

#### **EP-306** 操作ガイド

<span id="page-17-0"></span>![](_page_17_Figure_1.jpeg)

![](_page_18_Figure_0.jpeg)

![](_page_19_Picture_1.jpeg)

<span id="page-19-1"></span><span id="page-19-0"></span>印刷用紙は以下の手順でセットします。

印刷前に、印刷データを準備してください。 詳しくは以下をご覧ください。 ◆ 『ユーザーズガイド』(電子マニュアル) - 「印刷の基本」

![](_page_20_Picture_0.jpeg)

![](_page_21_Figure_1.jpeg)

用紙の先端から約 5cm の部分を用紙ガイドのスリットに合わせてください。

![](_page_21_Figure_3.jpeg)

ハガキや封筒などは印刷する面を手前にして、以下のようにセットしてください。

![](_page_21_Figure_5.jpeg)

![](_page_21_Figure_6.jpeg)

![](_page_22_Figure_1.jpeg)

![](_page_22_Figure_2.jpeg)

• 穴あき用紙は手差し給紙のみ対応です。印刷前に用紙サイズ確認機能を無効に切り替えてから印刷してください。 ◆ [「操作パネル」](#page-8-1)9ページ

#### **7.**【給紙】ボタンを押します。

用紙が給紙され、印刷が開始されます。

以上で終了です。

# <span id="page-23-1"></span><span id="page-23-0"></span>**ディスクのセット**

「レーベル面印刷可能」や「インクジェットプリンター対応」などと表記されている、12cm サイズのディスクに印刷で きます。

印刷できることを確認したメディアの情報は、エプソンのホームページをご覧ください。 & http://www.epson.jp/support/taiou/media/

ディスクは以下の手順でセットします。

印刷前に、ディスクレーベルへの印刷データを準備してください。 詳しくは以下をご覧ください。 ◆ 『ユーザーズガイド』(電子マニュアル) - 「ディスクレーベルの印刷」

**1.** 排紙トレイが出ているときは、トレイの上に何もないことを確認し、手で押して戻します。

![](_page_23_Picture_7.jpeg)

**2.** パソコンから印刷データを送信します。

**3.** 操作パネルの給紙ランプが点滅から点灯に変わるまで待ちます。

![](_page_23_Figure_10.jpeg)

**4.** 前面カバーを閉めます。

![](_page_23_Figure_12.jpeg)

**5.** ディスクトレイを取り出します。

![](_page_24_Figure_0.jpeg)

![](_page_24_Figure_1.jpeg)

セットの仕方 **25**

# <span id="page-25-0"></span>**プリンターだけで使う**

# <span id="page-25-1"></span>**デジタルカメラから印刷**

PictBridge 対応のデジタルカメラから、USB 接続または無線 LAN で直接印刷できます。

デジタルカメラ側の操作手順は、デジタルカメラのマニュアルをご確認ください。

参考

通常はデジタルカメラの設定が優先されますが、以下の設定時は本製品の設定が反映されます。

• 設定値を「プリンター優先」に設定した場合、以下の設定値が反映されます。

![](_page_25_Picture_143.jpeg)

• 本製品では実現不可能な設定のとき(この場合、実現可能な設定に自動的に調整されます。そのため、この調整 結果が本製品側で設定した値と一致するとは限りません。)

## <span id="page-25-2"></span>**USB 接続で印刷**

PictBridge 対応のデジタルカメラから、USB 接続で直接印刷できます。

- **1.** 印刷用紙をセットします。
	- ◆ [「印刷用紙のセット」](#page-10-4)11ページ
- **2.** デジタルカメラの電源を入れてから、**USB** ケーブルで本製品と接続します。

![](_page_25_Figure_15.jpeg)

![](_page_25_Picture_16.jpeg)

接続時に給紙ランプとエラーランプが点滅したときは接続機器に問題があります。 ◆ [「ランプが点灯・点滅している」](#page-30-2)31 ページ

**3.** 印刷する写真をデジタルカメラ側で選択し、印刷枚数などの設定をしてから印刷を開始します。

以上で終了です。

## <span id="page-26-0"></span>**無線 LAN で印刷**

DPS over IP 規格(以降、PictBridge(無線 LAN))に対応しているデジタルカメラからワイヤレスでプリントできます。

**1.** プリンターのネットワーク接続を確認します。

![](_page_26_Picture_6.jpeg)

NW1ランプ(左) NW2ランプ(右)

![](_page_26_Picture_8.jpeg)

無線 LAN (インフラストラクチャーモード)接続中 NW1 ランプ (左) が点灯 (緑色) します。

![](_page_26_Picture_10.jpeg)

Wiffl

有線 LAN 接続中 NW2 ランプ (右) が点灯 (黄色) します。

![](_page_26_Picture_12.jpeg)

ランプが消灯しているときは、『ネットワークガイド』(電子マニュアル)を参照してプリン ターをネットワークに接続してください。

- **2.** 印刷用紙をセットします。
	- **◆ [「印刷用紙のセット」](#page-10-4)11 ページ**
- **3.** デジタルカメラのネットワーク設定をします。

プリンターと同じネットワークに接続してください。

無線 LAN (インフラストラクチャーモード)、有線 LAN などの形態は問いません。

**4.** デジタルカメラから接続可能なプリンターの一覧を表示させて、接続するプリンターを選択します。

デジタルカメラから接続可能なプリンター名は、ネットワークステータスシートを印刷して確認します。

![](_page_26_Picture_21.jpeg)

**5.** 印刷する写真をデジタルカメラ側で選択し、印刷枚数などの設定をしてから印刷を開始します。

**6. PictBridge** (無線 LAN)接続を解除します。

デジタルカメラからプリンターとの接続を解除します。

#### $\odot$  : 重要

PictBridge(無線 LAN)接続中は、プリンターの別の機能や他の機器からの印刷ができない状態になります。印刷 が終了したら、速やかに接続を解除することをお勧めします。

以上で終了です。

# <span id="page-28-0"></span>**困ったときは**

# <span id="page-28-1"></span>**詰まった用紙の取り除き方**

⊙ 重要

用紙はゆっくりと引き抜いてください。勢いよく引っ張ると、本製品が故障することがあります。

画面の指示に従い、用紙が詰まっている(紙片がちぎれて残っている)箇所を確認して取り除いてください。 電源を切る指示が表示されたら、電源を切ってください。

<span id="page-28-2"></span>**プリンター内部**

**1.** プリンターカバーを開けます。

![](_page_28_Picture_8.jpeg)

### **2.** 詰まった用紙を引き抜きます。

内部の部品(半透明)には触らないでください。

![](_page_28_Figure_11.jpeg)

**3.** プリンターカバーを閉めます。

以上で終了です。

困ったときは **29**

![](_page_29_Picture_0.jpeg)

<span id="page-29-1"></span><span id="page-29-0"></span>![](_page_29_Picture_1.jpeg)

![](_page_30_Picture_1.jpeg)

以上で終了です。

# <span id="page-30-0"></span>**用紙トレイ部**

**1.** 用紙トレイを全て引き抜いて、用紙を取り除きます。

![](_page_30_Picture_5.jpeg)

**2.** 用紙トレイをセットします。

以上で終了です。

# <span id="page-30-2"></span><span id="page-30-1"></span>**ランプが点灯・点滅している**

エラーが発生すると、下表のようにランプが点灯・点滅します。また、パソコンの画面にはエラーの詳細が表示されます。 & 『ユーザーズガイド』-「メンテナンス」

![](_page_30_Figure_10.jpeg)

#### ランプの状態

![](_page_31_Picture_285.jpeg)

![](_page_31_Picture_286.jpeg)

![](_page_32_Picture_266.jpeg)

![](_page_33_Picture_181.jpeg)

※ 1 本製品はプリントヘッドの品質を維持するため、インクが完全になくなる前に動作を停止するように設計されてい ます。

※ 2 クリーニング時や交換時に排出される廃インクを吸収する部品です。吸収量が限界に達する時期は使用状況によっ て異なります。限界に達すると、パッドを交換するまで印刷できません(インクあふれ防止のため)。保証期間経過後の 交換は有償です。

#### <span id="page-34-2"></span><span id="page-34-1"></span><span id="page-34-0"></span>**さまざまなトラブル 印刷品質 症状・トラブル状態 │ オオ** ジャンプ オオリン おかい おかい おかい おかい かすれる スジや線が入る 色合いがおかしい・色が薄い 印刷されない色がある 印刷にムラがある モザイクがかかったように印 刷される インクが出ない(白紙で印刷 される) • ノズルが目詰まりしている可能性があります。プリントヘッドの状態を確認してください。 & [「ノズルチェックとヘッドクリーニング」](#page-43-1)44 ページ • インクカートリッジは推奨品(エプソン純正品)を使用することをお勧めします。 • 古くなったインクカートリッジは使用しないことをお勧めします。 ◆ [「インクカートリッジの交換」](#page-38-4)39ページ • プリントヘッドの位置がずれている可能性があります。 プリンタードライバーからのギャップ調整を行ってください。 & 『ユーザーズガイド』-「メンテナンス」-「印刷のずれ(ギャップ)調整」 • 写真などは、普通紙ではなくエプソン製専用紙に印刷することをお勧めします。 • エプソン製専用紙には表裏があります。印刷した面がおもて面か確認してください。 ◆ [「印刷できる用紙と設定」](#page-10-3)11 ページ • 印刷後の用紙は、十分に乾燥させてからアルバム・クリアファイル・ガラス付き額縁など に入れて保存・展示してください。 印刷後の用紙を乾かすときには、直射日光に当てたり、印刷面を重ねたり、ドライヤーを 使ったりしないでください。 ◆ [「印刷後の品質を保つために」](#page-35-0)36ページ • セットした用紙の種類と、印刷設定の[用紙種類]を合わせてください。 ◆ 「「用紙種類」の設定 | 13 ページ • プリンタードライバーから印刷品質(きれい)での印刷をお試しください。普通紙で印刷 するときに[印刷品質]を[標準]に設定すると、スジが見えることがあります。 **◆ 『ユーザーズガイドI - 「印刷I - 「印刷の基本」** • 解像度の高い(画素数の多い)データを印刷してください。携帯電話や解像度の低いカメ ラで撮影した写真は、画質が粗いため、小さい用紙に印刷することをお勧めします。 解像度は携帯電話・デジタルカメラの機種によって異なります。 約 2.5cm 間隔でスジが入る 文字や罫線がガタガタになる プリンタードライバーからのギャップ調整を行ってください。 & 『ユーザーズガイド』-「メンテナンス」-「印刷のずれ(ギャップ)調整」 レーベルへの印刷が濃い・薄 い Epson Print CD をお使いの場合は、印刷設定で濃度を調整してみてください。設定の詳細は 「Epson Print CD」のヘルプをご覧ください。

![](_page_35_Picture_231.jpeg)

## <span id="page-35-0"></span>**印刷後の品質を保つために**

### **十分に乾燥させる**

印刷後の用紙は、以下の点に注意して十分に乾燥させてください。よく乾燥させずに保存すると、にじみが発生すること があります。

![](_page_35_Picture_5.jpeg)

### **光や空気を遮断して保存する**

印刷物は光や空気を遮断することで、退色を抑えることができます。乾燥後は以下の点に注意して、速やかにアルバムや クリアファイル、ガラス付き額縁などに入れて保存・展示してください。

![](_page_36_Picture_3.jpeg)

## <span id="page-36-0"></span>**電源・操作パネル**

![](_page_36_Picture_171.jpeg)

## <span id="page-36-1"></span>**給紙・排紙**

![](_page_36_Picture_172.jpeg)

![](_page_37_Picture_157.jpeg)

# <span id="page-37-0"></span>**その他**

![](_page_37_Picture_158.jpeg)

<span id="page-38-4"></span><span id="page-38-3"></span><span id="page-38-2"></span><span id="page-38-1"></span><span id="page-38-0"></span>![](_page_38_Figure_1.jpeg)

![](_page_39_Picture_1.jpeg)

内部のケーブル(白色)には触らないでください。

![](_page_39_Figure_3.jpeg)

**4.** 交換が必要なインクカートリッジ ( & マークの位置にある色) を確認します。

交換が必要なインクカートリッジが他にもある場合は、【インク】ボタンを押すたびに & マークの前で停止します。

#### **5.** 再度【インク】ボタンを押します。

インクカートリッジ交換位置へ移動します。

![](_page_39_Picture_8.jpeg)

**6.** 新しいインクカートリッジを袋から出して、キャップを取り外します。

◉ 重要

カートリッジの下図の部分には触らないでください。正常に動作・印刷できなくなるおそれがあります。

メンテナンス **40**

![](_page_40_Picture_1.jpeg)

**7.** ツメを押してインクカートリッジを外し、斜めに引き上げて取り出します。

![](_page_40_Picture_3.jpeg)

![](_page_40_Picture_4.jpeg)

![](_page_40_Picture_5.jpeg)

**8.** 新しいインクカートリッジを図のように斜めに挿入し、[押]の部分をゆっくり押します。

正しく挿入されると「カチッ」と音がします。

![](_page_40_Figure_8.jpeg)

![](_page_40_Figure_9.jpeg)

![](_page_41_Picture_0.jpeg)

## <span id="page-42-0"></span>**取り扱い上のご注意**

- カートリッジは冷暗所で保管し、個装箱に印刷されている期限までに使用することをお勧めします。また、開封後は 6ヵ月以内に使い切ってください。
- カートリッジの袋は、本体に装着する直前まで開封しないでください。品質保持のため、真空パックにしています。
- カートリッジを寒い所に長時間保管していたときは、3 時間以上室温で放置してからお使いください。
- カートリッジの IC チップなどには触らないでください。正常に印刷できなくなるおそれがあります。 ◆ 「インクカートリッジの交換 | 39 ページ
- カートリッジは、全色セットしてください。全色セットしないと印刷できません。
- インク充填中は電源を切らないでください。充填が不十分で印刷できなくなるおそれがあります。
- 電源を切った状態でカートリッジを交換しないでください。また、プリントヘッドは絶対に手で動かさないでくださ い。故障の原因になります。
- カートリッジを取り外した状態で本製品を放置したり、カートリッジ交換中に電源を切ったりしないでください。プ リントヘッド(ノズル)が乾燥して印刷できなくなるおそれがあります。
- カートリッジセット部に異物を入れたり落としたりしないでください。印刷できなくなるおそれがあります。落とし てしまったときは、セット部に傷をつけないように取り除いてください。
- カートリッジは IC チップでインク残量などの情報を管理しているため、使用途中に取り外しても再装着して使用でき ます。ただし、インクが残り少なくなったカートリッジを取り外すと、再装着しても使用できないことがあります。ま た、再装着の際は、プリンターの信頼性を確保するためにインクが消費されることがあります。
- 取り外したカートリッジは、インク汚れや乾燥を防ぐために、インク供給孔部にキャップを取り付けて保管・廃棄し てください。
- 本製品はプリントヘッドの品質を維持するため、インクが完全になくなる前に動作を停止するように設計されており、 使用済みカートリッジ内に多少のインクが残ります。
- カートリッジに再生部品を使用している場合がありますが、製品の機能および性能には影響ありません。
- カートリッジを分解または改造しないでください。正常に印刷できなくなるおそれがあります。

### **インクの消費**

- プリントヘッドを良好な状態に保つため、印刷以外にもインクカートリッジ交換時・ヘッドクリーニング時などのメ ンテナンス動作で全色のインクが消費されます。
- モノクロやグレースケール印刷でも、用紙種類や印刷品質の設定によっては、カラーインクを使った混色の黒で印刷 します。
- ●購入直後のインク初期充填では、プリントヘッドノズル(インクの叶出孔)の先端部分までインクを満たして印刷で きる状態にするため、その分インクを消費します。そのため、初回は 2 回目以降に取り付けるインクカートリッジよ りも印刷できる枚数が少なくなることがあります。

## **純正インクカートリッジのお勧め**

プリンター性能をフルに発揮するためにエプソン純正品のインクカートリッジを使用することをお勧めします。純正品以 外のものをご使用になりますと、プリンター本体や印刷品質に悪影響が出るなど、プリンター本来の性能を発揮できない 場合があります。純正品以外の品質や信頼性について保証できません。非純正品の使用に起因して生じた本体の損傷、故 障については、保証期間内であっても有償修理となります。

## **インクカートリッジの回収**

エプソンは使用済み純正インクカートリッジの回収活動を通じ、地球環境保全と教育助成活動を推進しています。

より身近に活動に参加いただけるように、店頭回収ポストに加え、郵便局や学校での回収活動を推進しています。使用済 みのエプソン純正インクカートリッジを、最寄りの「回収箱設置の郵便局」や「ベルマークのカートリッジ回収活動に参 加している学校」にお持ちください。

回収サービスの詳細は、エプソンのホームページをご覧ください。  $\rightarrow$  http://www.epson.jp/recycle/

![](_page_43_Picture_7.jpeg)

インクカートリッジ

![](_page_43_Picture_9.jpeg)

郵便局に持っていこう!

### **インクカートリッジの廃棄**

一般家庭でお使いの場合は、ポリ袋などに入れて、必ず法令や地域の条例、自治体の指示に従って廃棄してください。事 業所など業務でお使いの場合は、産業廃棄物処理業者に廃棄物処理を委託するなど、法令に従って廃棄してください。

# <span id="page-43-1"></span><span id="page-43-0"></span>**ノズルチェックとヘッドクリーニング**

印刷結果にスジが入ったり、おかしな色味で印刷されたりするときは、ノズル(インクの叶出孔)の状態を確認してくだ さい。また写真を印刷する前にも、ノズルチェックをすることをお勧めします。

![](_page_44_Figure_0.jpeg)

ノズルチェックパターンは明るい場所で確認してください。電球色の蛍光灯などの下で確認すると、ノズルチェック パターンが正しく確認できないことがあります。

• 印刷されない線がある

![](_page_45_Figure_2.jpeg)

ノズルが目詰まりしています。手順 6 に進んでください。

• 全ての線が印刷されている

![](_page_45_Figure_5.jpeg)

ノズルは目詰まりしていないため、ヘッドクリーニングは不要です。作業を終了してください。 他の原因が考えられます。以下を参照して対処してください。

◆ [「印刷品質」](#page-34-2)35 ページ

**6.**【インク】ボタンを **3** 秒間押し、電源ランプが点滅したら指を離します。

ヘッドクリーニングが開始されます。電源ランプの点滅が点灯に変わったら、ヘッドクリーニングは終了です。

⊙ 重要

ヘッドクリーニング中は電源を切らないでください。正常に印刷できなくなるおそれがあります。

**7.** ヘッドクリーニングが終わったら、再度ノズルチェックパターンを印刷して確認します。

ノズルチェックパターンの全ての線が印刷されるまで、ノズルチェックとヘッドクリーニングを繰り返してくださ い。

以上で終了です。

# <span id="page-45-1"></span><span id="page-45-0"></span>**内部のクリーニング**

印刷物に汚れやこすれがあるときや、用紙が正しく給紙されないときは、製品内部(ローラー)をクリーニングしてくだ さい。用紙に同梱されているクリーニングシートは使用できません。

Ø 重要

製品内部は、布やティッシュペーパーなどで拭かないでください。繊維くずなどでプリントヘッドが目詰まりする ことがあります。

- **1.** 下トレイに **A4** サイズの普通紙(コピー用紙など)をセットします。
- **2.** 排紙トレイを引き出します。

![](_page_46_Picture_1.jpeg)

#### **3.**【給紙】ボタンを押して通紙(給紙 **/** 排紙)します。

![](_page_46_Picture_3.jpeg)

**4.** 用紙にインクの汚れが付かなくなるまで繰り返します。

以上で終了です。

# <span id="page-46-0"></span>**輸送の仕方**

輸送の前に以下の作業を行ってください。

**1.**【電源】ボタンを押して、電源を切ります。

プリントヘッドが右側のホームポジション(待機位置)に移動し、固定されます。

 $\odot$ 重要

- インクカートリッジは取り外さないでください。プリントヘッドが乾燥し、印刷できなくなるおそれがあります。
- プリントヘッドの動作中に電源プラグをコンセントから抜くと、プリントヘッドがホームポジションに移動せず 固定できません。電源を入れ直し、必ず【電源】ボタンを押して電源を切ってください。

**2.** 手差し給紙の用紙サポートや排紙トレイなどを元の位置に戻します。

![](_page_47_Picture_1.jpeg)

- **3.** 用紙などがセットされていないことを確認します。
- **4.** ケーブル類を取り外します。
- **5.** インクカートリッジセット部が動かないように、市販のテープなどでしっかり固定します。

![](_page_47_Picture_5.jpeg)

#### **6.** 保護材を取り付け、本製品を水平にして梱包箱に入れます。

以上で終了です。

⊙ 重要 保護材の取り付けや輸送時は、本製品を傾けたり、立てたり、逆さにしたりせず、水平な状態で取り扱ってください。 Ø 参考 • インクカートリッジセット部を固定したテープは輸送後直ちに剥がしてください。テープの種類によっては、長 時間貼り付けたままにしておくと糊が剥がれにくくなることがあります。 • 輸送後に印刷不良が発生したときは、プリントヘッドをクリーニングしてください。 & [「ノズルチェックとヘッドクリーニング」](#page-43-0)44 ページ

# <span id="page-48-0"></span>**製品仕様とご注意**

# <span id="page-48-1"></span>**製品仕様とご注意**

# <span id="page-48-3"></span><span id="page-48-2"></span>**総合仕様**

![](_page_48_Picture_214.jpeg)

![](_page_49_Picture_210.jpeg)

※ 1 最新の OS 対応状況はエプソンのホームページをご覧ください。

& http://www.epson.jp/support/taiou/os

※ 2 32 ビット版・64 ビット版に対応。

## <span id="page-49-2"></span><span id="page-49-0"></span>**インクカートリッジ型番**

![](_page_49_Picture_6.jpeg)

![](_page_49_Picture_211.jpeg)

- ●購入直後のインク初期充填では、プリントヘッドノズル(インクの吐出孔)の先端部分までインクを満たして印刷で きる状態にするため、その分インクを消費します。そのため、初回は 2 回目以降に取り付けるインクカートリッジよ りも印刷できる枚数が少なくなることがあります。
- カタログなどで公表されている印刷コストは、JEITA(社団法人電子情報技術産業協会)のガイドラインに基づき、2 回目以降のカートリッジで算出しています。

## <span id="page-49-1"></span>**有線 LAN 仕様**

![](_page_49_Picture_212.jpeg)

※ 接続機器が IEEE802.3az に対応している必要があります。

## <span id="page-50-0"></span>**無線 LAN 仕様**

![](_page_50_Picture_327.jpeg)

※ 1 20MHz 帯域幅 (HT20) のみ

- ※ 2 IEEE802.11n には非対応
- ※ 3 IEEE802.11b、IEEE802.11n には非対応
- ※ 4 WPA2 規格に準拠し、WPA・WPA2 Personal 規格に対応。

通信速度は、規格上の通信速度表記であり、理論上の最大通信速度や実際の通信可能速度を示すものではありません。実 際の通信速度は、環境により異なります。

# <span id="page-50-1"></span>**対応画像ファイル**

![](_page_50_Picture_328.jpeg)

※ 1 社団法人電子情報技術産業協会(社団法人日本電子工業振興協会)で標準化された「Design rule for Camera File system」規格の略称

※ 2 Exif Version2.3 準拠

<span id="page-51-1"></span><span id="page-51-0"></span>![](_page_51_Figure_1.jpeg)

#### **瞬時電圧低下**

本装置は、落雷等による電源の瞬時電圧低下に対し不都合が生じることがあります。 電源の瞬時電圧低下対策としては、交流無停電電源装置等を使用されることをお勧めします。 (社団法人 電子情報技術産業協会(社団法人 日本電子工業振興協会)のパーソナルコンピューターの瞬時電圧低下対策 ガイドラインに基づく表示)

#### **電波障害自主規制**

この装置は、クラス B 情報技術装置です。この装置は,家庭環境で使用することを目的としていますが、この装置がラ ジオやテレビジョン受信機に近接して使用されると、受信障害を引き起こすことがあります。

マニュアルに従って正しい取り扱いをしてください。

### **複製が禁止されている印刷物**

紙幣、有価証券などをプリンターで印刷すると、その印刷物の使用如何に係わらず、法律に違反し、罰せられます。

(関連法律)刑法第 148 条、第 149 条、第 162 条 通貨及証券模造取締法第1条、第 2 条 など

以下の行為は、法律により禁止されています。

- 紙幣、貨幣、政府発行の有価証券、国債証券、地方証券を複製すること(見本印があっても不可)
- 日本国外で流通する紙幣、貨幣、証券類を複製すること
- 政府の模造許可を得ずに未使用郵便切手、郵便はがきなどを複製すること
- 政府発行の印紙、法令などで規定されている証紙類を複製すること

次のものは、複製するにあたり注意が必要です。

- 民間発行の有価証券(株券、手形、小切手など)、定期券、回数券など
- パスポート、免許証、車検証、身分証明書、通行券、食券、切符など

### **著作権**

写真・書籍・地図・図面・絵画・版画・音楽・映画・プログラムなどの著作権物は、個人(家庭内その他これに準ずる限 られた範囲内)で使用するために複製する以外は著作権者の承認が必要です。

#### **商標**

- Mac OS は、米国およびその他の国で登録された Apple Inc. の商標です。
- Microsoft、Windows、Windows Vista は、米国 Microsoft Corporation の米国およびその他の国における登録商標です。
- EPSON および EXCEED YOUR VISION はセイコーエプソン株式会社の登録商標です。
- EPSON ステータスモニターはセイコーエプソン株式会社の商標です。
- EPSON PRINT Image Matching はセイコーエプソン株式会社の登録商標です。
- AOSS(TM)は株式会社バッファローの商標です。
- PictBridge は商標です。
- その他の製品名は各社の商標または登録商標です。

![](_page_53_Picture_5.jpeg)

![](_page_53_Picture_6.jpeg)

![](_page_53_Picture_7.jpeg)

![](_page_53_Picture_8.jpeg)

本製品は、PRINT Image Matching III に対応しています。PRINT Image Matching に関する著 作権は、セイコーエプソン株式会社が所有しています。PRINT Image Matching に関する情報 は、エプソンのホームページをご覧ください。

## <span id="page-53-0"></span>**注意事項**

### **本製品の不具合に起因する付随的損害**

万一、本製品(添付のソフトウェア等も含みます。以下同じ。)の不具合によってデータの記録、またはパソコン、その 他の機器へのデータ転送が正常に行えない等、所期の結果が得られなかったとしても、そのことから生じた付随的な損害 (本製品を使用するために要した諸費用、および本製品を使用することにより得られたであろう利益の損失等)は、補償 いたしかねます。

### **電波**

#### **機器認定**

本製品には電波法に基づく小電力データ通信システムとして認証を受けている無線設備が内蔵されています。

- •設備名: WLU6117-D69(RoHS)
- 認証番号: 003WWA110893 003GZA110894

#### **周波数**

本製品は、2.4GHz 帯の 2.400GHz から 2.497GHz まで使用できますが、他の無線機器も同じ周波数を使っていることがあ ります。他の無線機器との電波干渉を防止するため、下記の事項に注意してご使用ください。

本製品の使用周波数は、2.4GHz 帯です。この周波数では、電子レンジなどの産業・科学・医学用機器のほか、他の同種無線 局、工場の製造ラインなどで使用される免許を要する移動体識別用構内無線局、アマチュア無線局、免許を要しない特定の小 電力無線局(以下、「他の無線局」と略す)が運用されています。

- 1. 本機を使用する前に、近くで「他の無線局」が運用されていないことを確認してください。
- 2. 万一、本機と「他の無線局」との間に有害な電波干渉が発生した場合には、速やかに本機の使用場所を変えるか、使用 周波数を変更するかまたは本機の運用を停止(無線の発射を停止)してください。
- 3. 不明な点、その他お困りのことが起きたときは、カラリオインフォメーションセンターまでお問い合わせください。

本製品は Wi-Fi Alliance の承認を受けた無線機器です。他メーカーの Wi-Fi 承認済みの無線機器とも通信が可能です。Wi-Fi 対 応製品の詳細は Wi-Fi Alliance のホームページ (http://www.wi-fi.org) をご参照ください。

2.4 DS/OF 4

この無線機器は 2.4GHz 帯を使用します。変調方式として DS-SS、OFDM 変調方式を採用しており、与 干渉距離は 40m です。全帯域を使用し周波数変更が可能です。

### **セキュリティー**

お客様の権利(プライバシー保護)に関する重要な事項です。

本製品などの無線 LAN 製品では、LAN ケーブルを使用する代わりに、電波を利用してコンピューターなどと無線アクセ スポイント間で情報のやり取りを行うため、電波の届く範囲であれば自由に LAN 接続が可能であるという利点がありま す。その反面、電波はある範囲内であれば障害物(壁など)を越えて全ての場所に届くため、セキュリティーに関する設 定を行っていない場合、以下のような問題が発生する可能性があります。

#### **通信内容を盗み見られる**

悪意ある第三者が、電波を故意に傍受し、

- ID やパスワードまたはクレジットカード番号などの個人情報
- メールの内容

などの通信内容を盗み見られる可能性があります。

#### **不正に侵入される**

悪意ある第三者が、無断で個人や会社内のネットワークへアクセスし、

- 個人情報や機密情報を取り出す(情報漏洩)
- ●特定の人物になりすまして通信し、不正な情報を流す(なりすまし)
- 傍受した通信内容を書き換えて発信する(改ざん)
- コンピューターウィルスなどを流しデータやシステムを破壊する(破壊)

などの行為をされてしまう可能性があります。

本来、無線 LAN カードや無線アクセスポイントは、これらの問題に対応するためのセキュリティーの仕組みを持ってい ますので、無線 LAN 製品のセキュリティーに関する設定を行って製品を使用することで、その問題が発生する可能性は 少なくなります。セキュリティーの設定を行わないで使用した場合の問題を十分理解した上で、お客様自身の判断と責任 においてセキュリティーに関する設定を行い、製品を使用することをお奨めします。

セキュリティー対策を施さず、あるいは、無線 LAN の仕様上やむを得ない事情によりセキュリティーの問題が発生して しまった場合は、弊社は、これによって生じた損害に対する責任を負いかねます。

### **本製品の日本国外への持ち出し**

本製品(ソフトウェアを含む)は日本国内仕様のため、本製品の修理・保守サービスおよび技術サポートなどの対応は、 日本国外ではお受けできませんのでご了承ください。

また、日本国外ではその国の法律または規制により、本製品を使用できないことがあります。このような国では、本製品 を運用した結果罰せられることがありますが、当社といたしましては一切責任を負いかねますのでご了承ください。

### **本製品の使用限定**

本製品を航空機・列車・船舶・自動車などの運行に直接関わる装置・防災防犯装置・各種安全装置など機能・精度などに おいて高い信頼性・安全性が必要とされる用途に使用される場合は、これらのシステム全体の信頼性および安全維持のた めにフェールセーフ設計や冗長設計の措置を講じるなど、システム全体の安全設計にご配慮いただいた上で当社製品をご 使用いただくようお願いいたします。本製品は、航空宇宙機器、幹線通信機器、原子力制御機器、医療機器など、極めて 高い信頼性・安全性が必要とされる用途への使用を意図しておりませんので、これらの用途には本製品の適合性をお客様 において十分ご確認の上、ご判断ください。

### **プリンター本体の廃棄**

一般家庭でお使いの場合は、必ず法令や地域の条例、自治体の指示に従って廃棄してください。事業所など業務でお使い の場合は、産業廃棄物処理業者に廃棄物処理を委託するなど、法令に従って廃棄してください。

# <span id="page-56-0"></span>**サービス / サポートのご案内**

# <span id="page-56-1"></span>**サービス / サポートのご案内**

弊社が行っている各種サービス・サポートの詳細は、以下のページでご案内しています。 ◆ [「お問い合わせ先」](#page-59-0)60 ページ

- 本製品に関するお問い合わせ先 カラリオインフォメーションセンター
- マニュアルダウンロードサービス 製品マニュアル(取扱説明書)の最新版 PDF データをダウンロードできるサービスを提供しています。 → http://www.epson.jp/support/ -「製品マニュアルダウンロード」

# <span id="page-56-2"></span>**お問い合わせの前に**

#### **確認事項**

必ず以下のトラブル対処方法をご確認ください。

- ◆ 本ガイドの「困ったときは」
- & 『ユーザーズガイド』
- & 『ネットワークガイド』

それでもトラブルが解決しないときは、以下の事項をご確認の上、お問い合わせください。

![](_page_56_Picture_154.jpeg)

![](_page_57_Picture_152.jpeg)

#### **保証書**

保証期間中に、万一故障した場合には、保証書の記載内容に基づき保守サービスを行います。ご購入後は、保証書の記載 事項をよくお読みください。

保証書は、製品の「保証期間」を証明するものです。「お買い上げ年月日」「販売店名」に記載漏れがないかご確認ください。

これらの記載がない場合は、保証期間内であっても保証期間内と認められないことがあります。記載漏れがあった場合 は、お買い求めいただいた販売店までお申し出ください。

保証書は大切に保管してください。保証期間、保証事項については、保証書をご覧ください。

### **補修用性能部品と消耗品の保有期間**

本製品の補修用性能部品および消耗品の保有期間は、製品の製造終了後 5 年間です。

故障の状況によっては弊社の判断により、製品本体を、同一機種または同等仕様の機種と交換等させていただくことがあ ります。なお、同等機種と交換した場合は、交換前の製品の付属品や消耗品をご使用いただけなくなることがあります。

※改良などにより、予告なく外観や仕様などを変更することがあります。

### **保守サービスの種類と受付窓口**

エプソン製品を万全の状態でお使いいただくために、下記の保守サービスをご用意しております。

![](_page_57_Picture_153.jpeg)

![](_page_58_Picture_114.jpeg)

保守サービスの詳細は、次のいずれかでご確認ください。

- お買い求めいただいた販売店
- エプソン修理センター
- ◆ [「お問い合わせ先」](#page-59-0)60 ページ
- エプソンのホームページ
- & http://www.epson.jp/support/

 $\odot$ 重要

- エプソン純正品以外あるいはエプソン品質認定品以外の、オプションまたは消耗品を装着し、それが原因でトラ ブルが発生した場合には、保証期間内であっても責任を負いかねますのでご了承ください。ただし、この場合の 修理などは有償で行います。
- 本製品の故障や修理の内容によっては、製品本体に保存されているデータや設定情報が消失または破損すること があります。また、お使いの環境によっては、ネットワーク接続などの設定をお客様に設定し直していただくこ とになります。

これに関して弊社は保証期間内であっても責任を負いかねますのでご了承ください。データや設定情報は、必要 に応じてバックアップするかメモを取るなどして保存することをお勧めします。

#### <span id="page-59-1"></span><span id="page-59-0"></span>**お問い合わせ先**●エプソンのホームページ http://www.epson.ip 各種製品情報ドライバー類の提供、サポート案内等のさまざまな情報を満載したエプソンのホームページです。 エプソンなら購入後も安心。皆様からのお問い合わせの多い内容をFAQとしてホームページに掲載しております。ぜひご活用ください。 http://www.epson.jp/faq/ **• MyEPSON** エプソン製品をご愛用の方も、お持ちでない方も、エプソンに興味をお持ちの方への会員制情報提供サービスです。お客様にピッタリの おすすめ最新情報をお届けしたり、プリンターをもっと楽しくお使いいただくお手伝いをします。製品購入後のユーザー登録もカンタンです。 さあ、今すぐアクセスして会員登録しよう。 http://myepson.jp/ インターネットでアクセス! ▶カンタンな質問ご答えて会員登録。 製品に関するご質問・ご相談に電話でお答えします。 ●カラリオインフォメーションセンター 050-3155-8011 【電話番号】 【受付時間】 月~金曜日9:00~18:00 土日祝日10:00~17:00(1月1日、弊社指定休日を除く) ◎上記電話番号をご利用できない場合は、042-589-5250へお問い合わせください。 ●修理品送付·持ち込み依頼先 お買い上げの販売店様へお持ち込みいただくか、下記修理センターまで送付願います。 拠点名 所 在 勂 雷話番号 札幌修理センター T003-0021 札幌市白石区栄通4-2-7 エブソンサービス(株) 011-805-2886 松本修理センター 〒390-1243 松本市神林1563 エブソンサービス(株) 050-3155-7110 東京修理センター 〒191-0012 東京都日野市日野347 エプソンサービス(株) 050-3155-7120 鳥取修理センター 〒689-1121 鳥取市南栄町26-1 エブソンリペア(株) 050-3155-7140 福岡修理センター 〒812-0041 福岡市博多区吉塚8-5-75 初光流通センタービル3F エプソンサービス(株) 050-3155-7130 沖縄修理センター 〒900-0027 那覇市山下町5-21 沖縄通関社ビル2F エブソンサービス(株) 098-852-1420 【受付時間】月曜日~金曜日9:00~17:30(祝日、弊社指定休日を除く) \*修理について詳しくは、エプソンのホームページでご確認ください。http://www.epson.jp/support/ \*"%\*"について、ポリアクのポーム、インターの最も無いだという。 10.15/2012年のプログラムのプログラムのプログラムを受けることができる。<br>- 全国電話番号をご利用できない場合は、下記の電話番号へお問い合わせください。<br>- 鳥取修理センター:0263-86-7660 ・東京修理センター:042-584-8070<br>- 鳥取修理センター:0857-77-2202 ・福岡修理センター:092-622-8922 ●引取修理サービス(ドアtoドアサービス)に関するお問い合わせ先 引取修理サービス(ドアtoドアサービス)とはお客様のご希望日に、ご指定の場所へ、指定業者が修理品をお引取りにお伺いし、 修理完了後弊社からご自宅へお届けする有償サービスです。\*梱包は業者が行います。 050-3155-7150 【雷話番号】 月~金曜日9:00~17:30 (祝日、弊社指定休日は除く) 【受付時間】 ◎上記電話番号をご利用できない場合は、0263-86-9995へお問い合わせください。 ◎上記電話番号をご利用できない場合は、0263-86-9995へお問い合わせください。<br>\*引取修理サービス(ドアtoドアサービス)について詳しくは、エプソンのホームページでご確認ください。http://www.epson.jp/support/<br>\*平日の17:30〜20:00(弊社指定休日含む)および、土日、祝日の9:00〜18:00の電話受付は0263-86-9995(365日受付可)にて<br>- 日通航空で代行いたします。<br>\*年末年始 ●エプソン プラス・ワンサービス "電話だけではわかりにくい" "もっと深く知りたい" などのご要望にお応えする有料サービスです。 ○遠隔サポートサービス ンターネットを介してお客様のパソコン画面をオペレーターのパソコンに表示し、画面共有しながら操作・設定方法などをアドバイスさせて インターネットをカレてお客様のハソコン画面をオペレーターのハソコンに表示し、画面共有しなから操作・設定方法などをノ<br>いただく有料サービスです。<br>【電話番号】OEO-3155-8888<br>【電話番号】 DBB-3 - 68883<br>【電話番号】 DBB-3 - 6888 0:00-18:00 - #85.0888 3:0 10:00-17:00 (1815 数社形室社DEB84)<br>【電話番号】 DBB-3 - 6888 0:00-18:00 (電話番号)050-3155-8888<br>【電話番号】050-3155-8888<br>◎上記電話番号がご利用できない場合は、042-511-2788へお問い合わせください。<br>◎上記電話番号がご利用できない場合は、042-511-2788へお問い合わせください。 ○おうちブリント訪問サービス 6つっクリノト8回9フーこく<br>2つのメニューをご用意。ご自宅にお伺いする有料サービスです。<br>- ・おたすけサービス :カラリオ製品の本体設置や、無線LANの接続・設置などを行います。<br>- ・ホームレッスン - :カラリオ製品の使い方、パソコンから写真印刷する方法などのレッスンを行います。 -ビスの概要および注意事項等、詳細事項はエプソンのホームページでご確認ください。http://www.epson.jp/support/houmon/ ※サ. 電話番号】050-3155-8666 【受付時間】月曜日~金曜日 9:00~17:30(祝日、弊社指定休日を除く)<br>◎上記電話番号がご利用できない場合は、042-511-2944へお問い合わせください。 上記050で始まる電話番号はKDDI株式会社の電話サービスを利用しており、一部のPHSやIP電話事業者からはご利用いただけない場合があります。 ●講習会のご案内 詳細はホームページでご確認ください。http://www.epson.jp/school/ ●ショールーム \*詳細はホームページでもご確認いただけます。http://www.epson.jp/showroom/ - T160-8324 東京都新宿区西新宿6-24-1 西新宿三井ビル1F<br>〒160-8324 東京都新宿区西新宿6-24-1 西新宿三井ビル1F<br>【開館時間】月曜日〜金曜日 10:00〜17:00(祝日、弊社指定休日を除く) エプソンスクエア新宿 ●消耗品のご購入 お近くのエフソン商品取扱店及びエプソンダイレクト(ホームページアドレス http://www.epson.jp/shop/ または通話料無料 0120-545-101) でお買い求めください。(2013年4月現在) 本ページに記載の情報は予告無く変更になる場合がございます。あらかじめご了承ください。<br>最新の情報はエブソンのホームページ(http://www.epson.jp/)にてご確認ください。 エプソン販売 株式会社 〒160-8324 東京都新宿区西新宿6-24-1 西新宿三井ビル24階 セイコーエブソン 株式会社 〒392-8502 長野県諏訪市大和3-3-5 コンシューマ(IJP) 2013.04